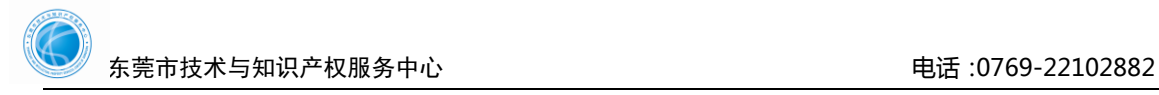

## 技术合同认定证明文件下载指引

1.使用项目负责人账号登陆"广东省科技业务管理阳光政务平台"——申报管理——填写申 请书

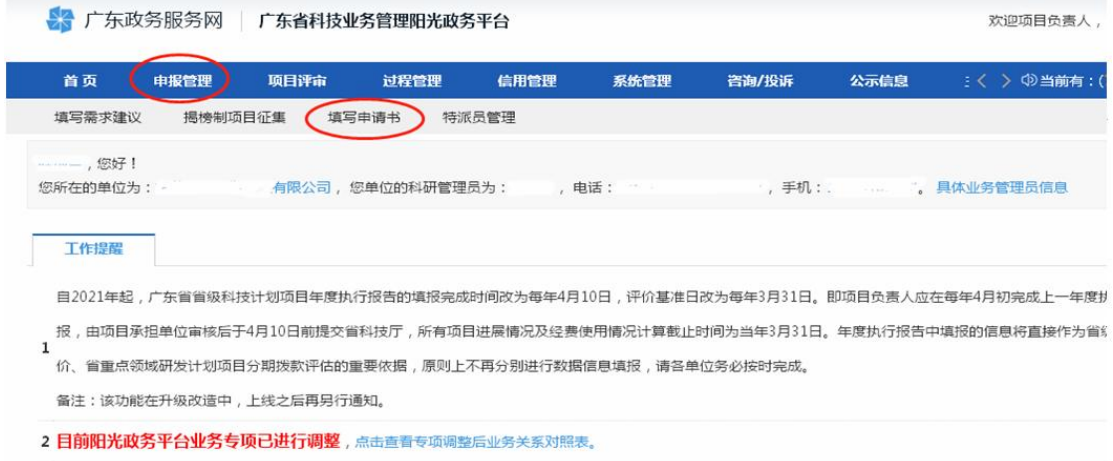

## 2.点击"查看认定登记证照""查看登记机构证照"

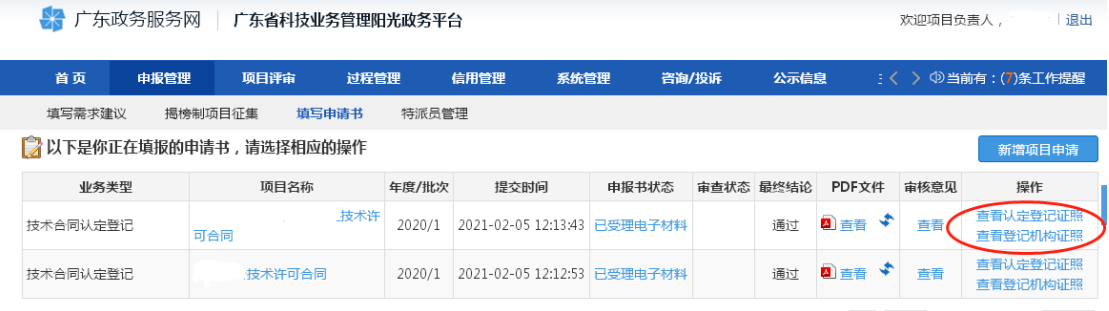

跳转至 1 跳转 共 1页/2 条记录 20 ▼

## 3.点击右上角隐藏菜单,点击"电子归档"下载认定证明。

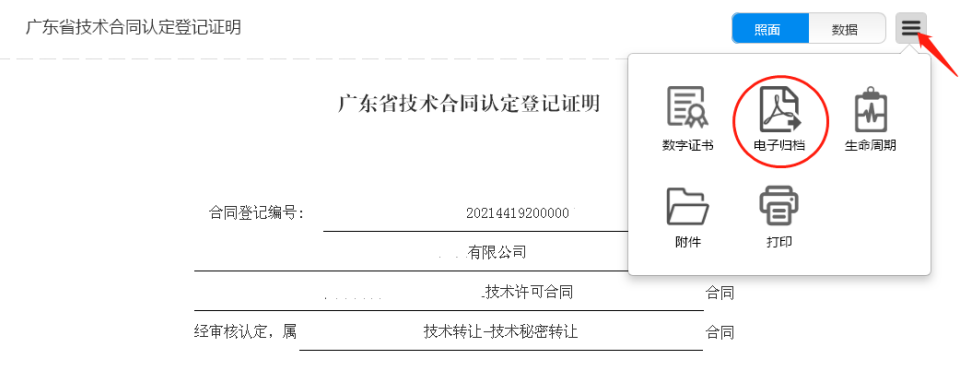

合同交易金额 (大写) 制仟叁佰贰拾捌元整

其中: 技术交易金额 (大写)

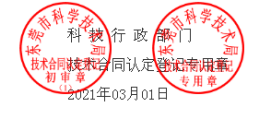